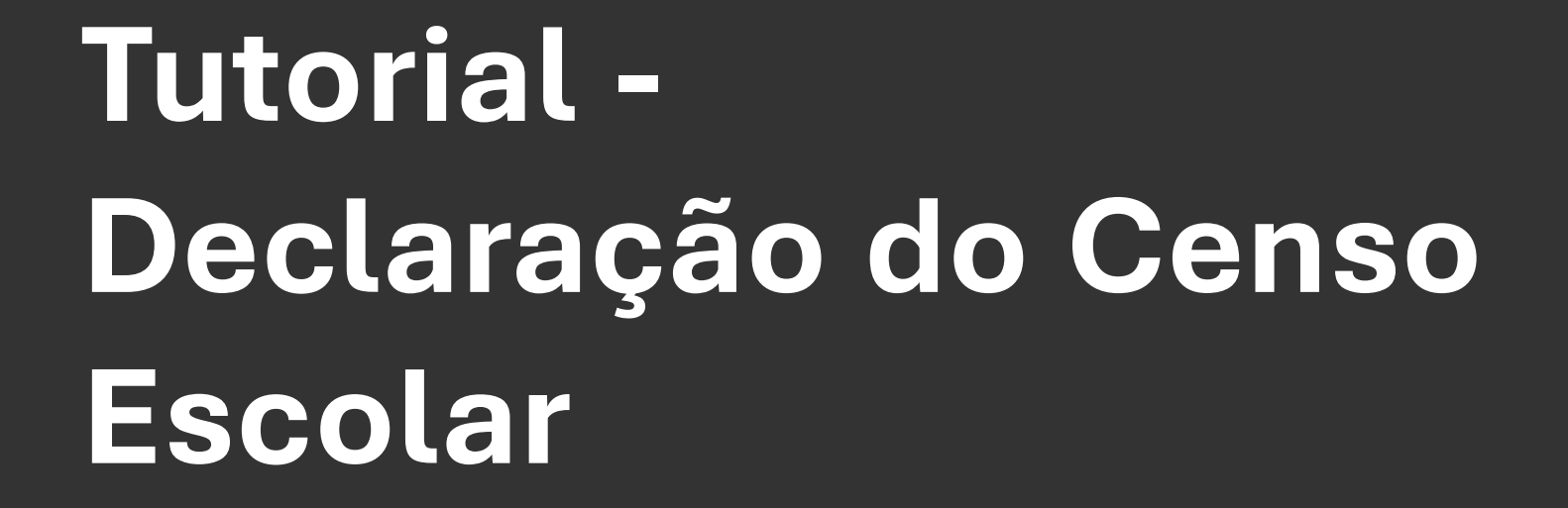

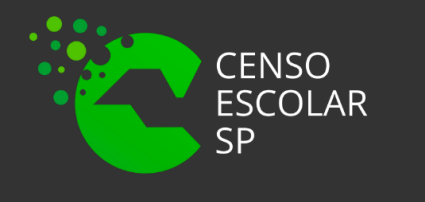

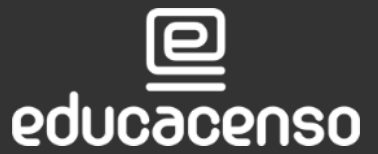

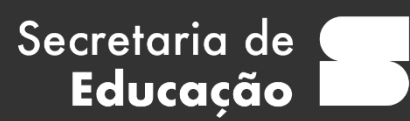

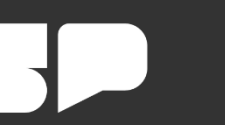

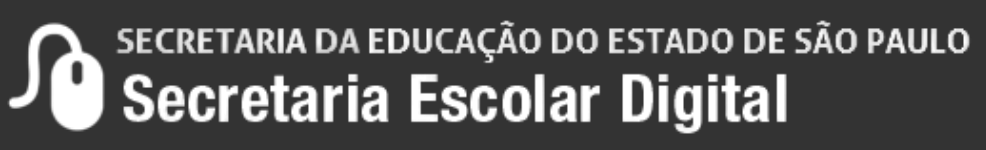

# **O que é Declaração do Censo Escolar?**

Declaração do Censo Escolar é o submenu da SED que contém todos os dados informados no Sistema de Cadastro de Escolas e o local em que a equipe gestora da escola deve validar os dados existentes no Sistema Cadastro de Escolas que serão migrados para o Censo Escolar 2022, ou seja, qualquer alteração realizada previamente no cadastro da escola, será espelhada automaticamente no submenu Declaração do Censo Escolar.

## **O submenu será congelado no dia às 23:59 do dia 31/05/2023 para que os dados sejam migrados ao Censo Escolar.**

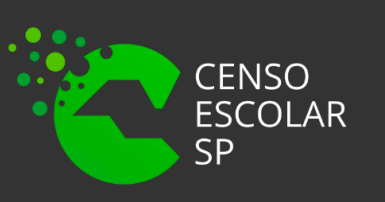

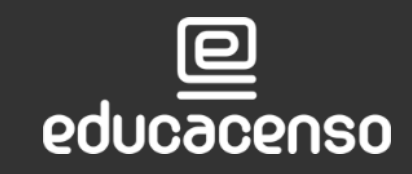

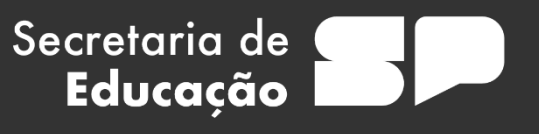

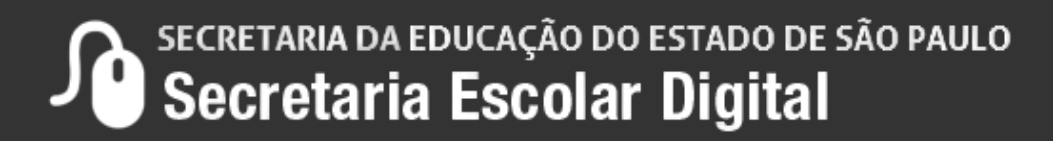

### **PERFIL NÍVEL DE ACESSO REDE DE ENSINO**

**OUTROS ÓRGÃOS DE SUPERVISÃO** 

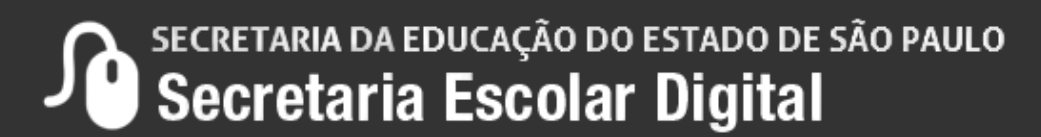

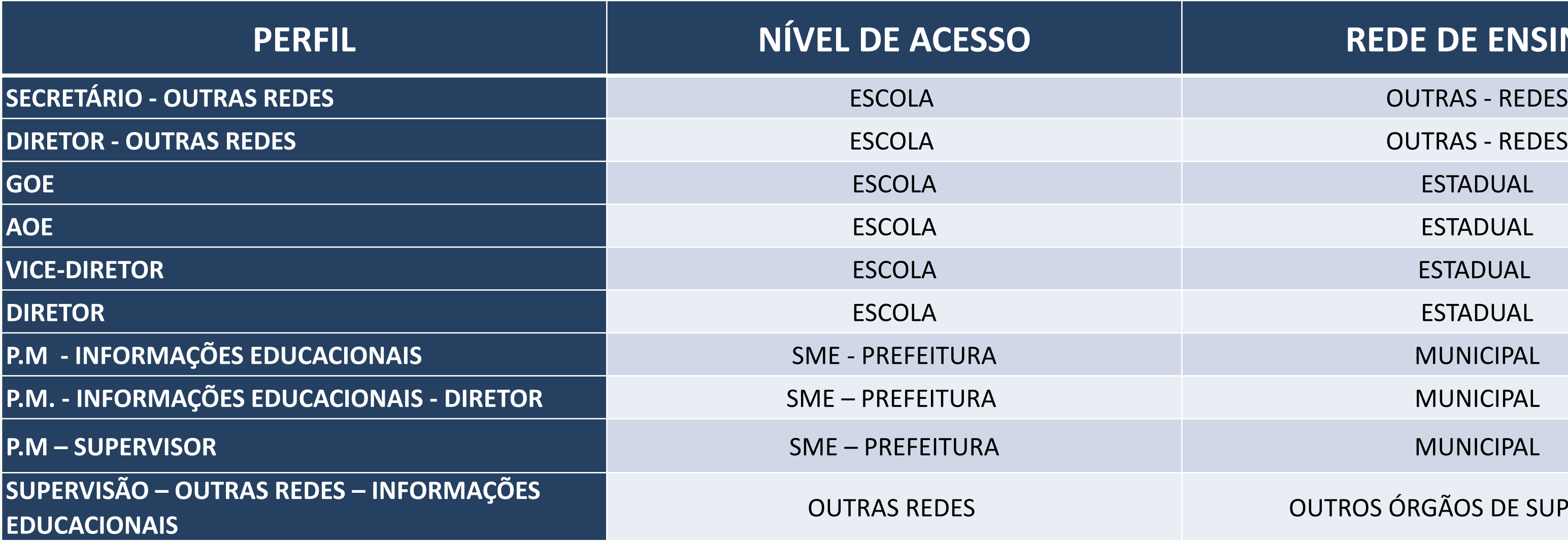

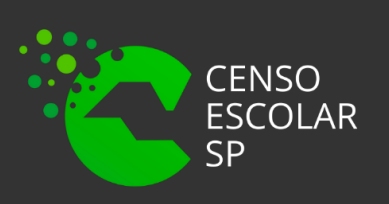

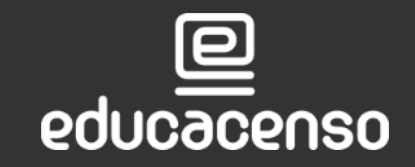

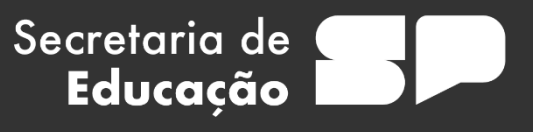

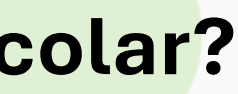

### **Quem tem acesso ao Submenu Declaração do Censo Escolar?**

Todos os perfis abaixo possuem acesso:

**CIE – DIRETOR** DIRETORIA DE ENSINO TODAS AS ESCOLAS DE SUA JURISDIÇÃO TODAS AS ESCOLAS DE SUA JURISDIÇÃO **CIE – NIT** DIRETORIA DE ENSINO TODAS AS ESCOLAS DE SUA JURISDIÇÃO **CIE – NRM – DIRETOR** DIRETORIA DE ENSINO TODAS AS ESCOLAS DE SUA JURISDIÇÃO **CIE – NRM** DIRETORIA DE ENSINO TODAS AS ESCOLAS DE SUA JURISDIÇÃO TODAS AS ESCOLAS DE SUA JURISDIÇÃO **TODAS AS ESCOLAS DE SUA JURISDIÇÃO** 

### **PERFIL NÍVEL DE ACESSO REDE DE ENSINO**

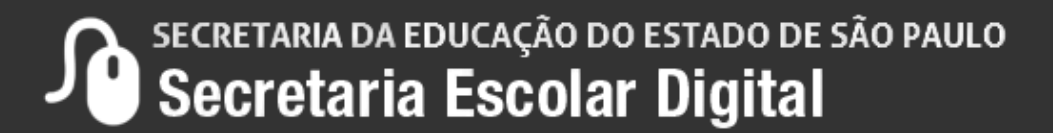

### **Quem tem acesso ao Submenu Declaração do Censo Escolar na Diretoria de Ensino ?**

Todos os perfis abaixo:

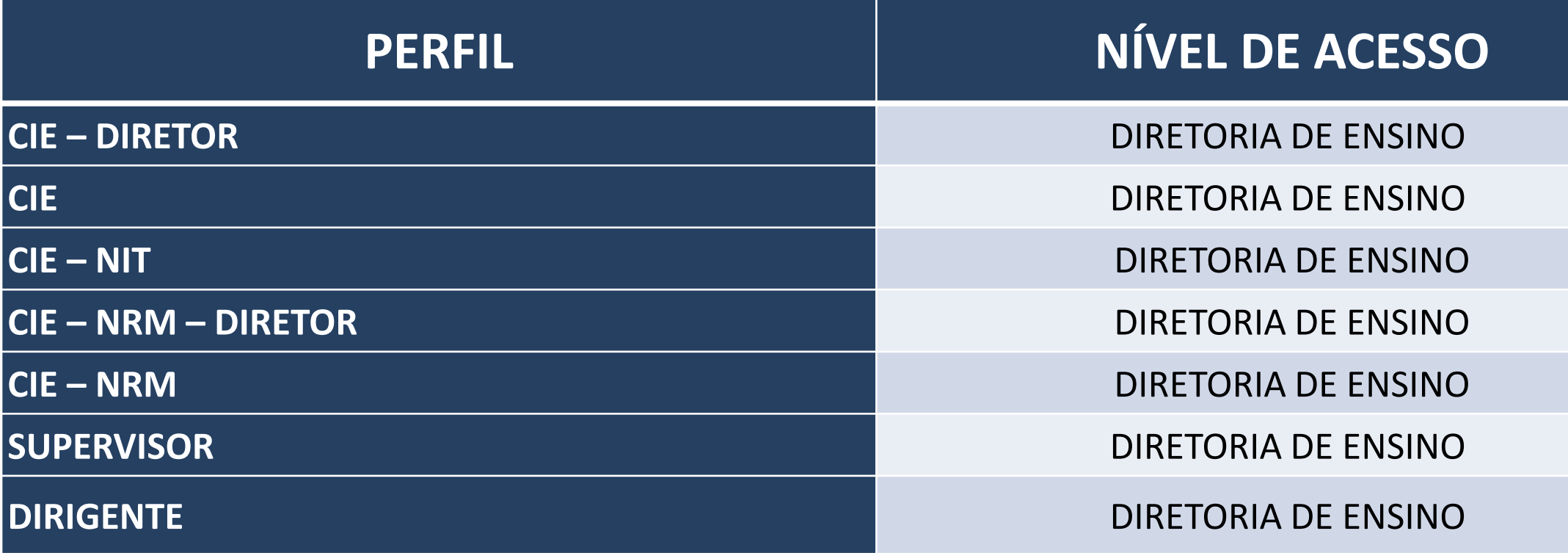

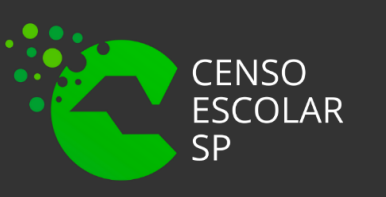

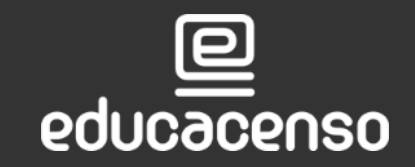

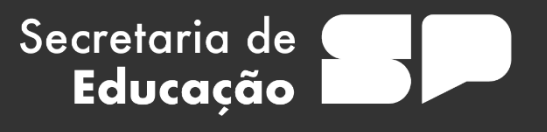

# **PASSO A PASSO DECLARAÇÃO DO CENSO ESCOLAR**

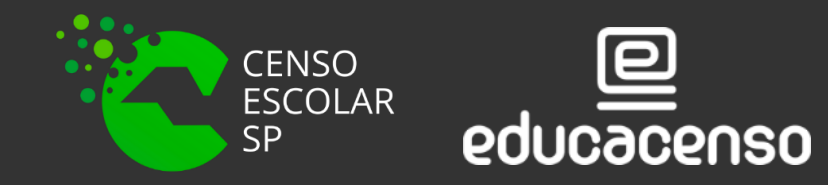

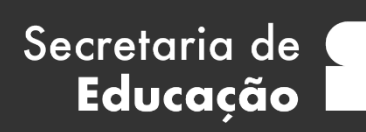

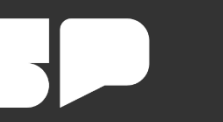

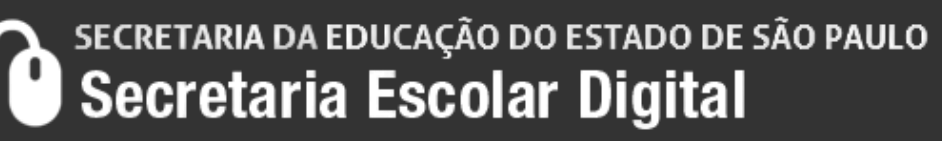

# **IMPORTANTE!**

- Os dados constantes no submenu Declaração do Censo Escolar serão congelados na última quarta-feira do mês de maio (data base do censo escolar).
- O último usuário a salvar os dados da declaração do Censo Escolar será o responsável pela confirmação dos dados.
- Os dados devem ser atualizados/alterados, caso necessário, no Sistema de Cadastro de Escolas para refletir na Declaração do Censo Escolar.

Secretaria de

**Educacão** 

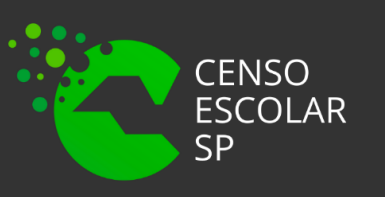

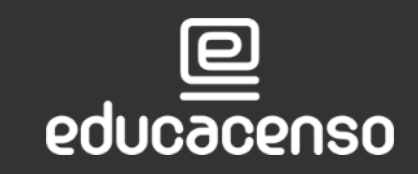

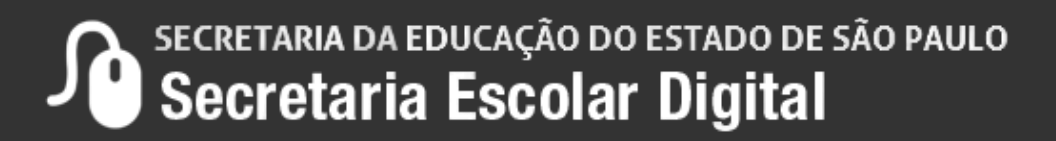

**Passo 1 –** Acesse a plataforma SED por meio do link:<https://sed.educacao.sp.gov.br/> Faça seu login, que é composto por: pelo número do RG + uf "rg000000000sp" e "senha".

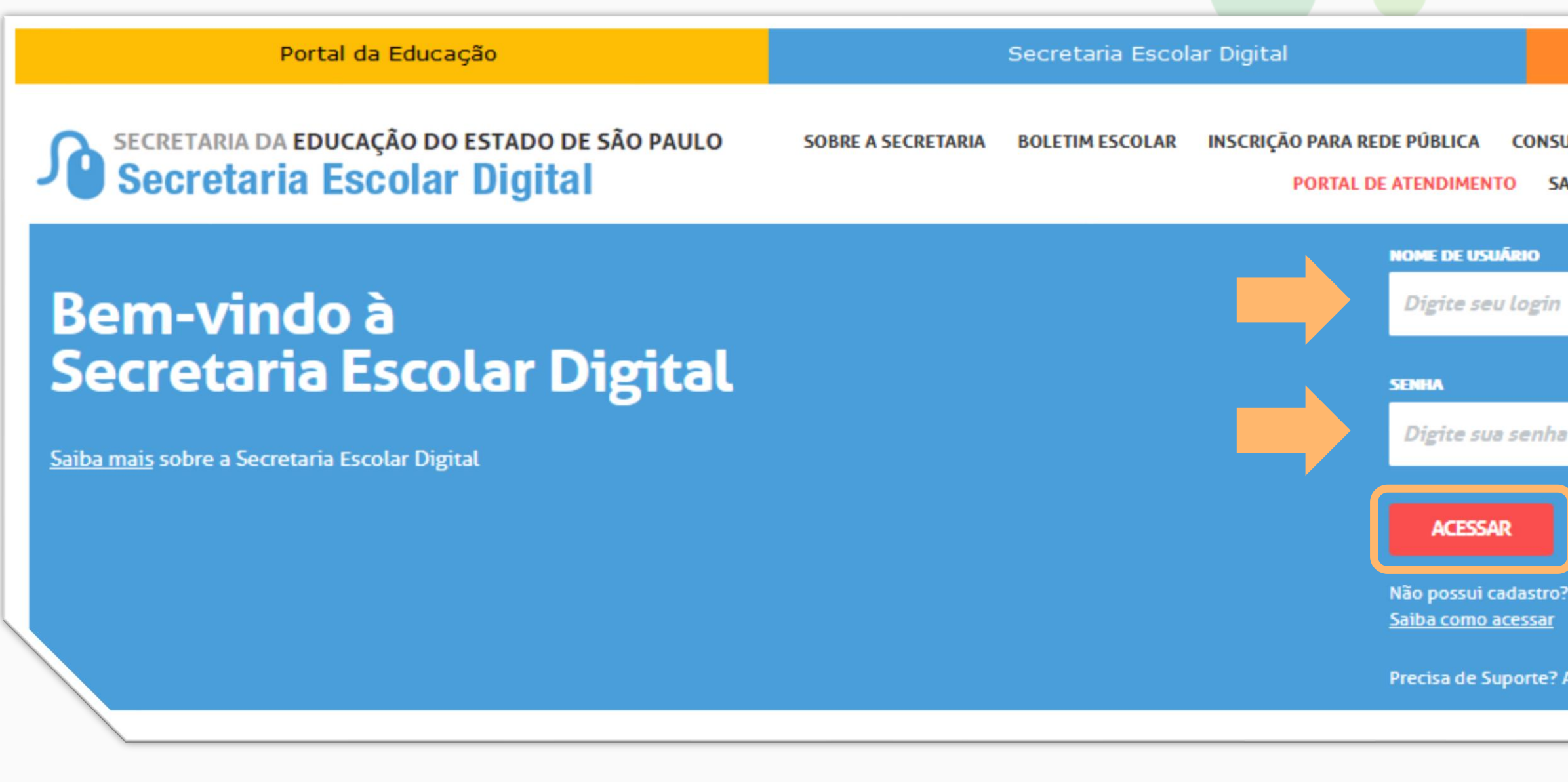

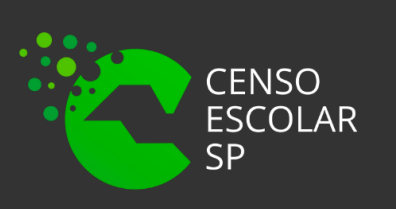

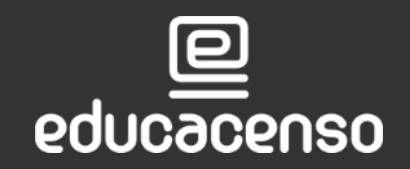

Secretaria de

Educação

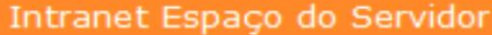

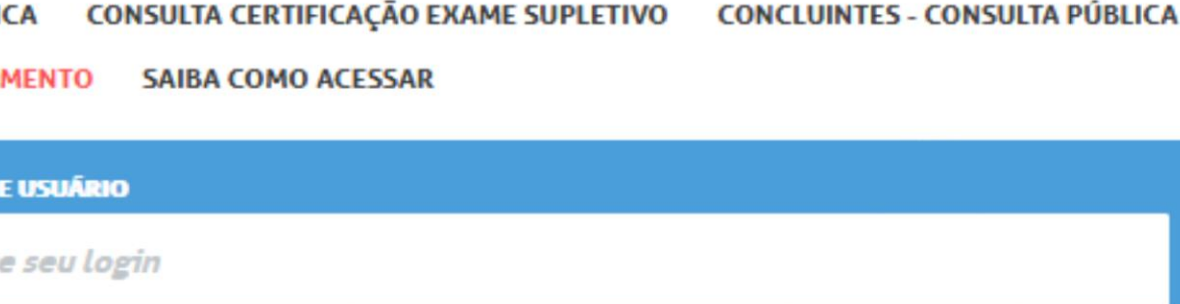

Esqueci a senha

Não possui cadastro? Obtenha seu primeiro acesso

Precisa de Suporte? Acesse o portal de atendimento

SECRETARIA DA EDUCAÇÃO DO ESTADO DE SÃO PAULO Secretaria Escolar Digital

## **Passo 2** – Clique no menu **Gestão Escolar** > **Cadastro de Alunos** > **Censo Escolar** > **Declaração do Censo Escolar.**

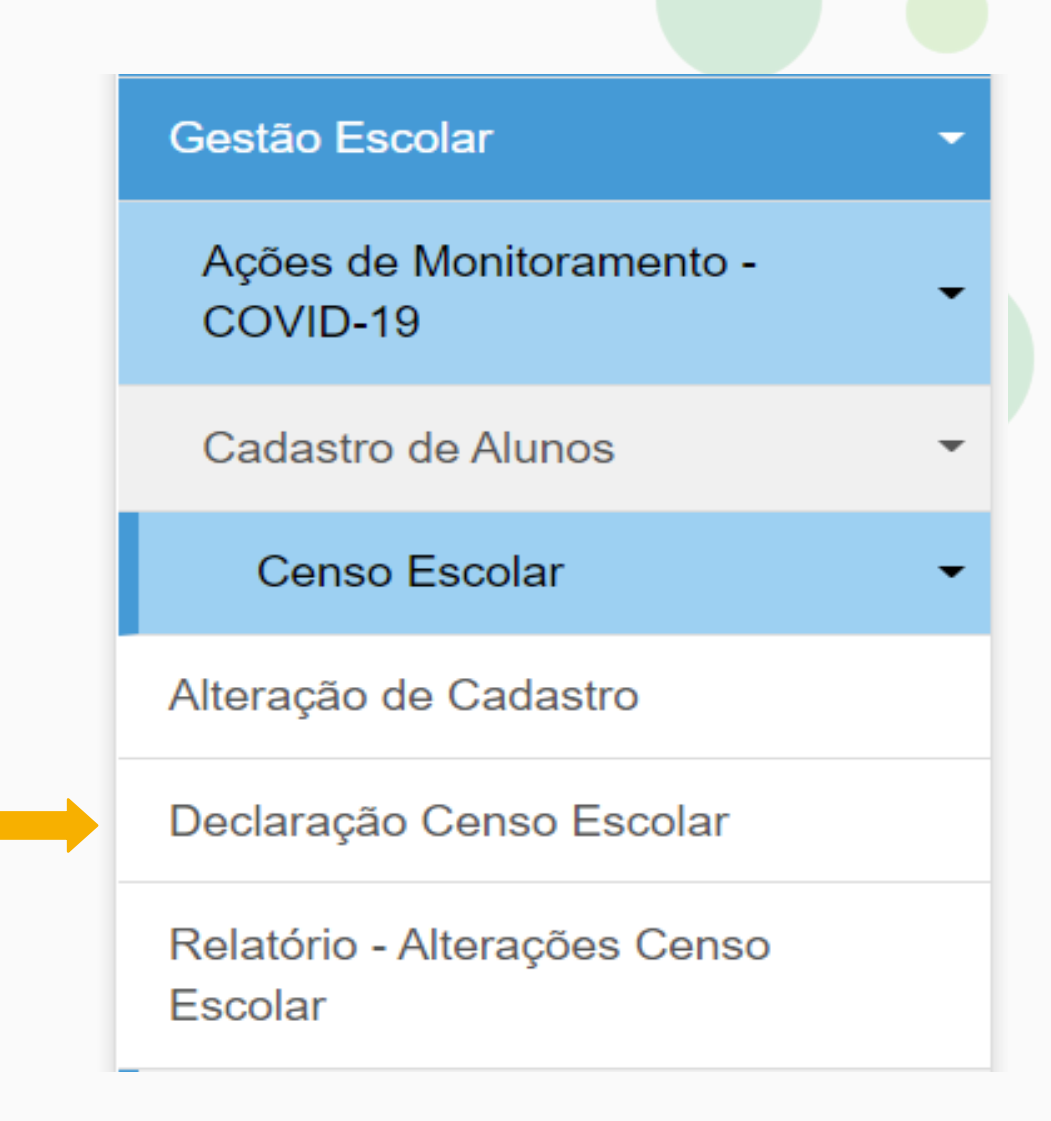

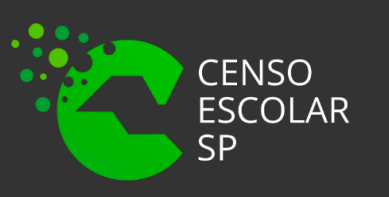

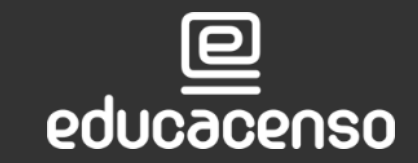

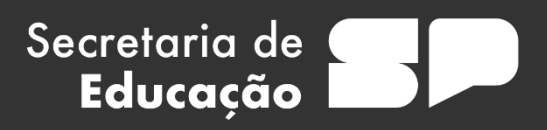

SECRETARIA DA EDUCAÇÃO DO ESTADO DE SÃO PAULO

**Passo 3** – Preencha os filtros de acordo com a sua Diretoria de Ensino e a rede de ensino que deseja consultar e clique em pesquisar.

### **Importante**:

Para o perfil escola, os filtros já estarão preenchidos conforme os dados da escola.

Para os órgãos de supervisão é possível acessar a declaração de todas as redes de ensino, por isso, o único campo obrigatório é a Diretoria de Ensino.

Secretaria de

Educação

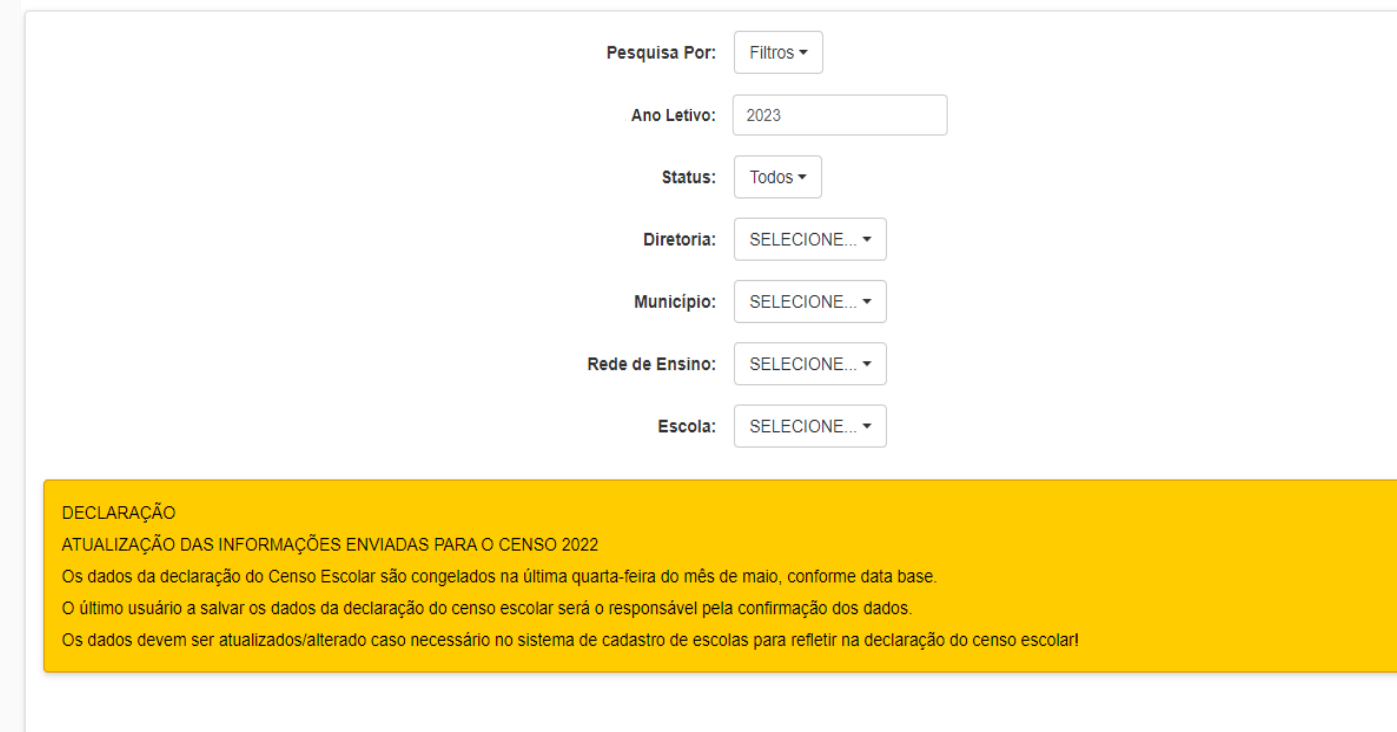

### **Declaração Censo**

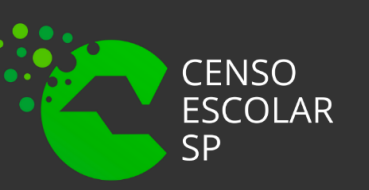

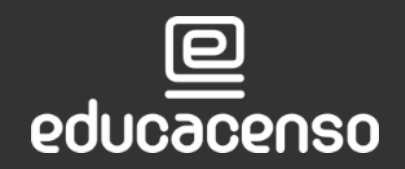

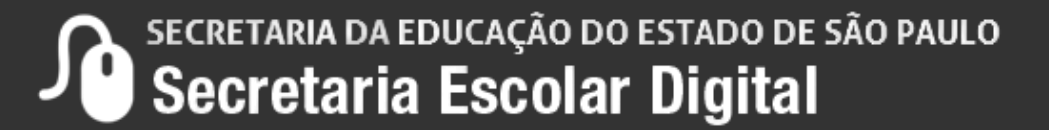

**Limpar** 

**Passo 3** – Também é possível realizar a pesquisa por meio do código CIE da unidade escolar.

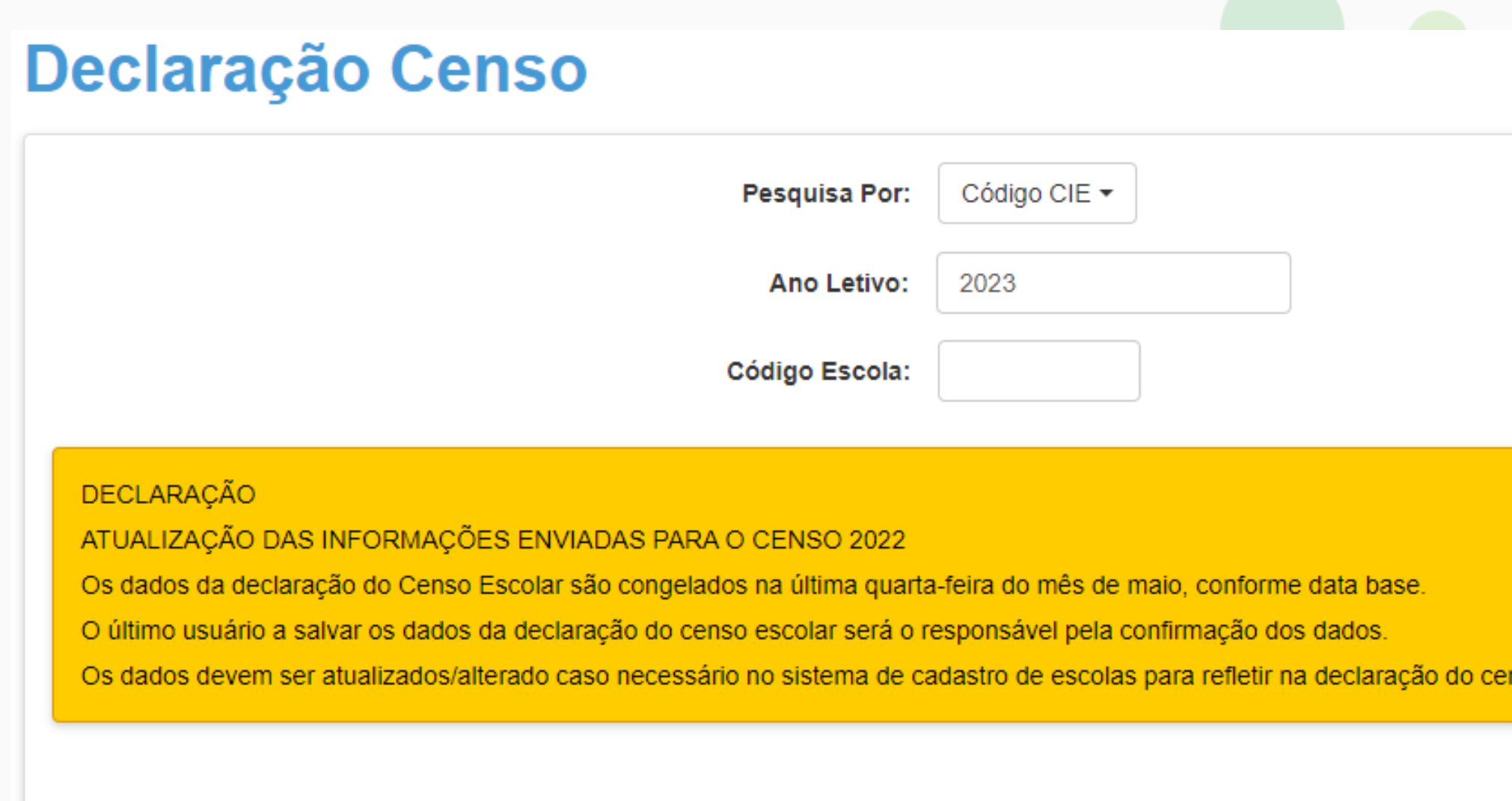

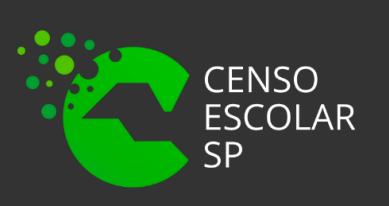

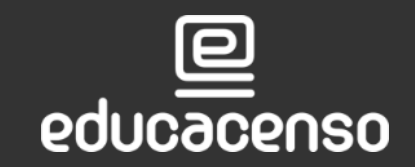

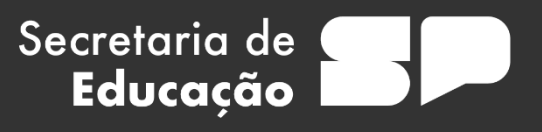

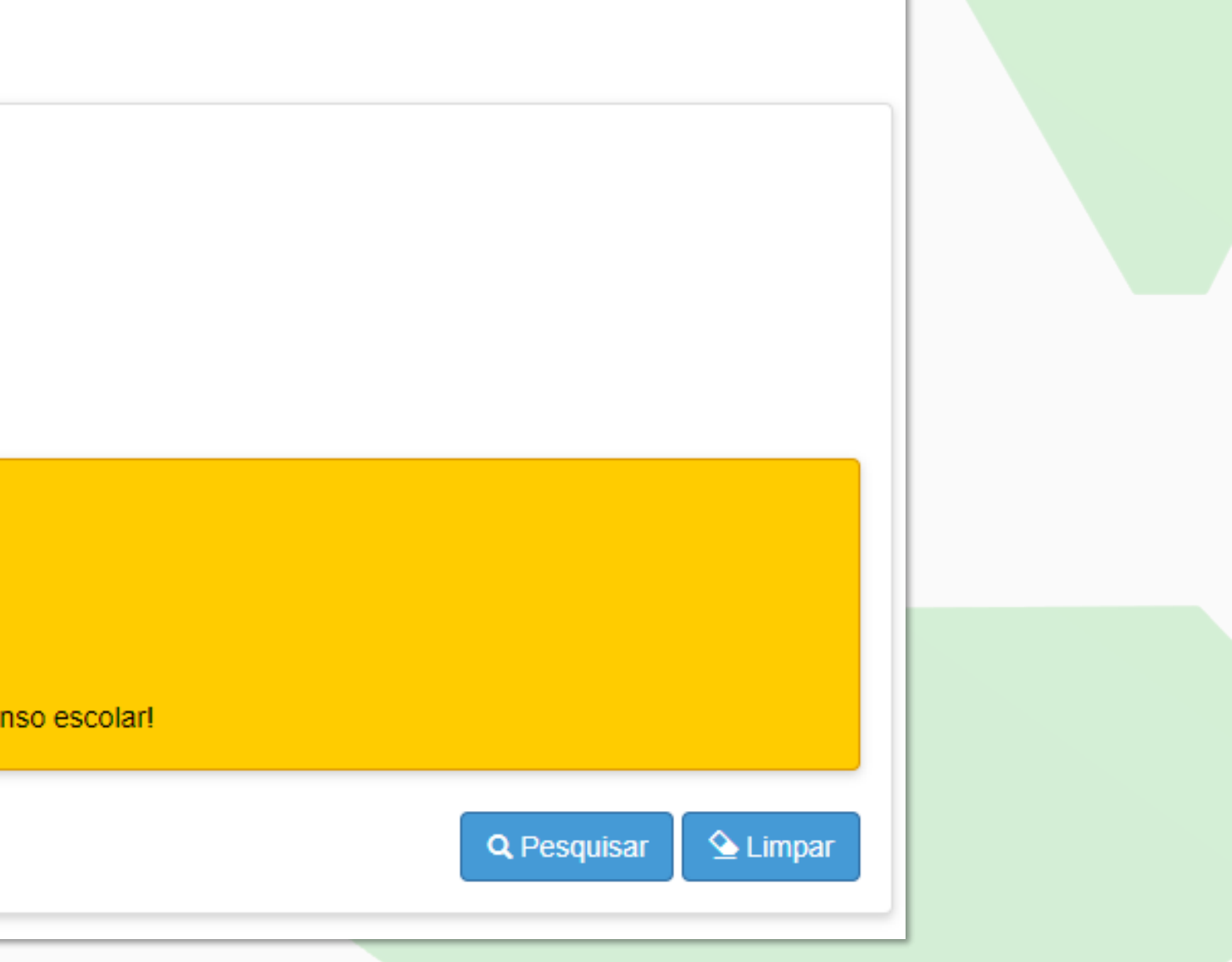

**Conferente de ESCOLA CARCA DO ESTADO DE SÃO PAULO SECRETARIA DA EDUCAÇÃO DO ESTADO DE SÃO PAULO DE SACEACIA ESCOLAR DIGITAL** 

# **DECLARAÇÃO DO CENSO ESCOLAR**

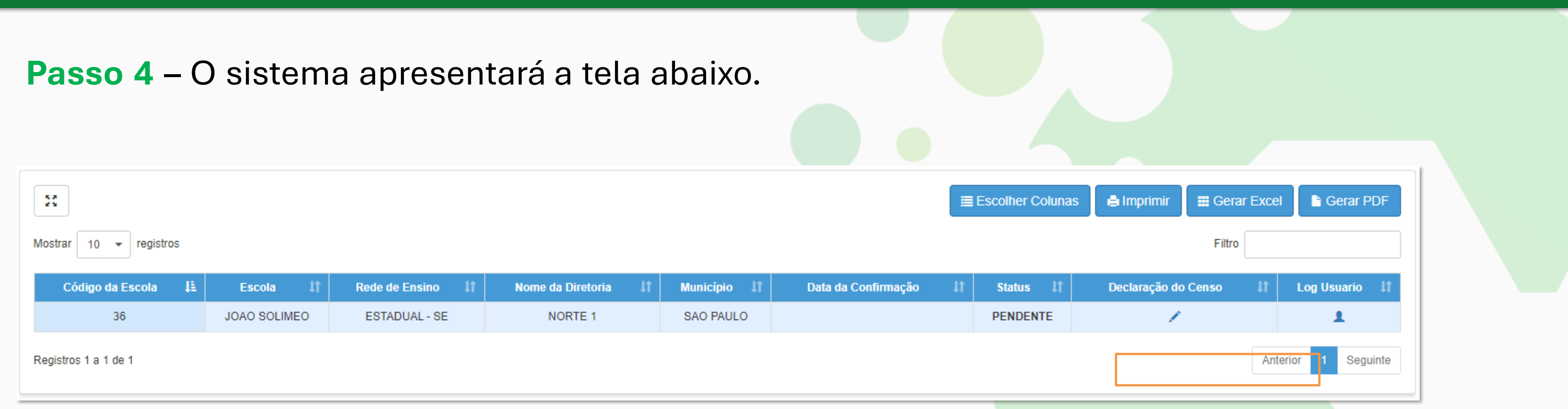

Para realizar a declaração do Censo Escolar clique no lápis na coluna Declaração do Censo Escolar.

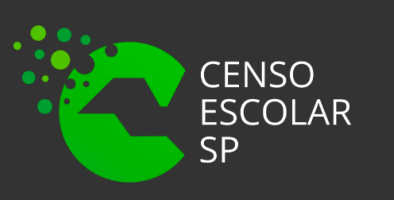

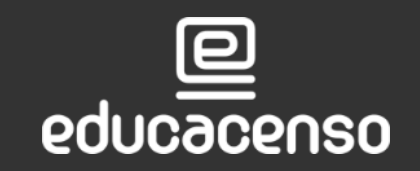

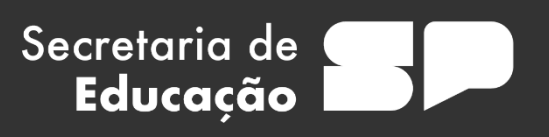

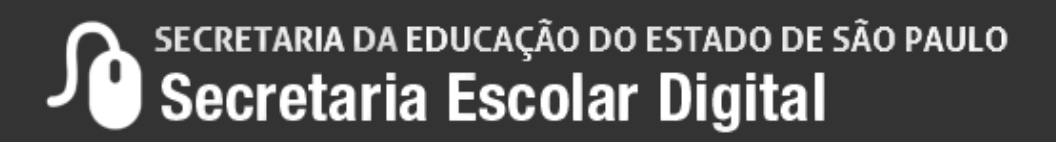

### **Passo 5** – O sistema exibirá os dados da declaração do censo escolar para verificar e posteriormente salvar.

Orientamos que **VERIFIQUEM OS DADOS ATENTAMENTE** e caso necessário, atualizem/alterem o dado no SCE para posteriormente espelhar a informação na declaração do Censo.

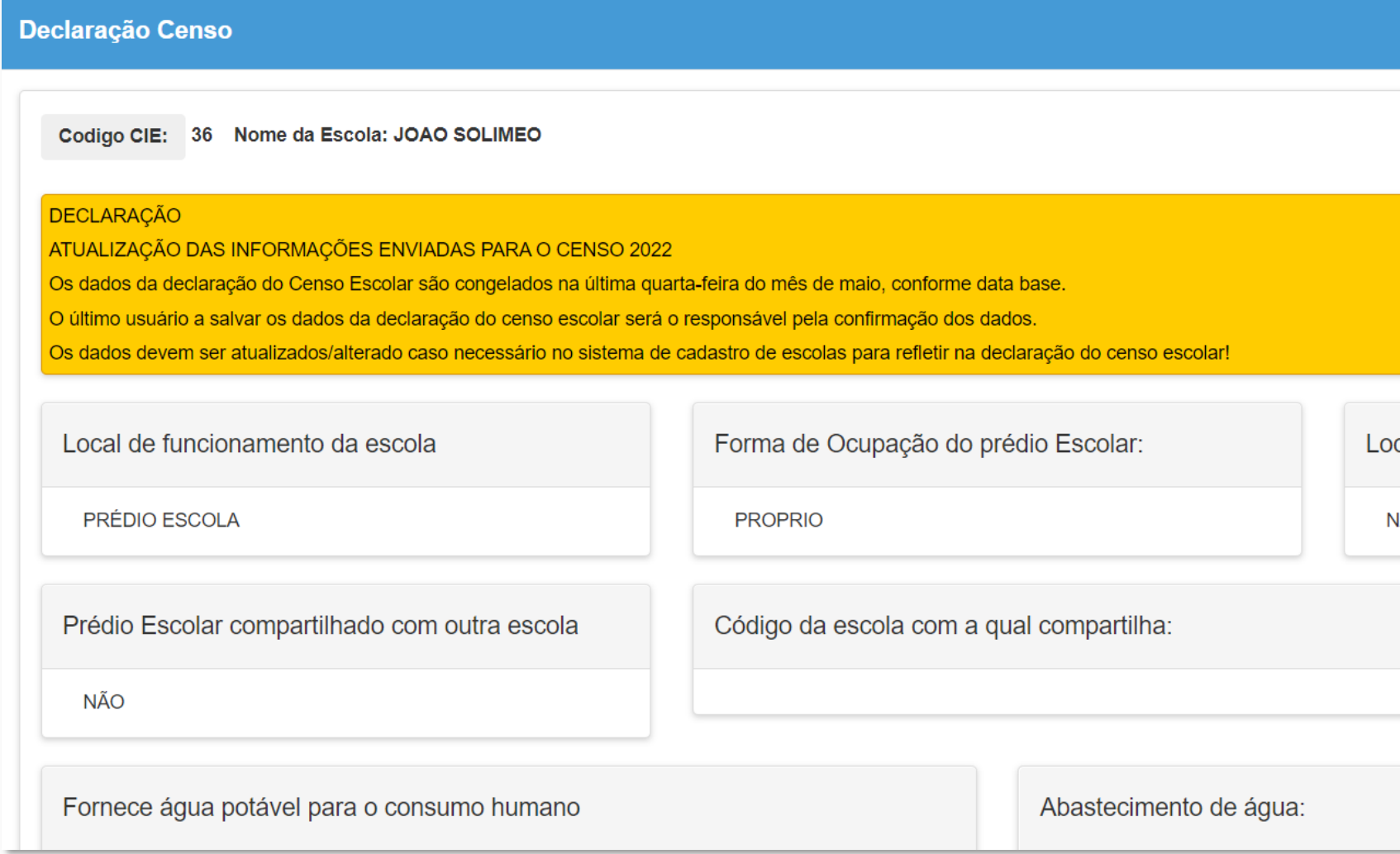

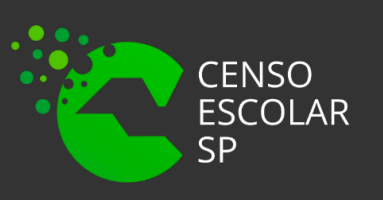

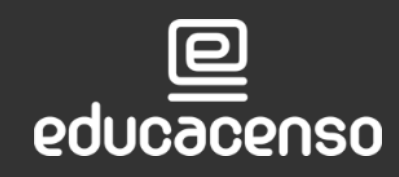

Secretaria de

Educação

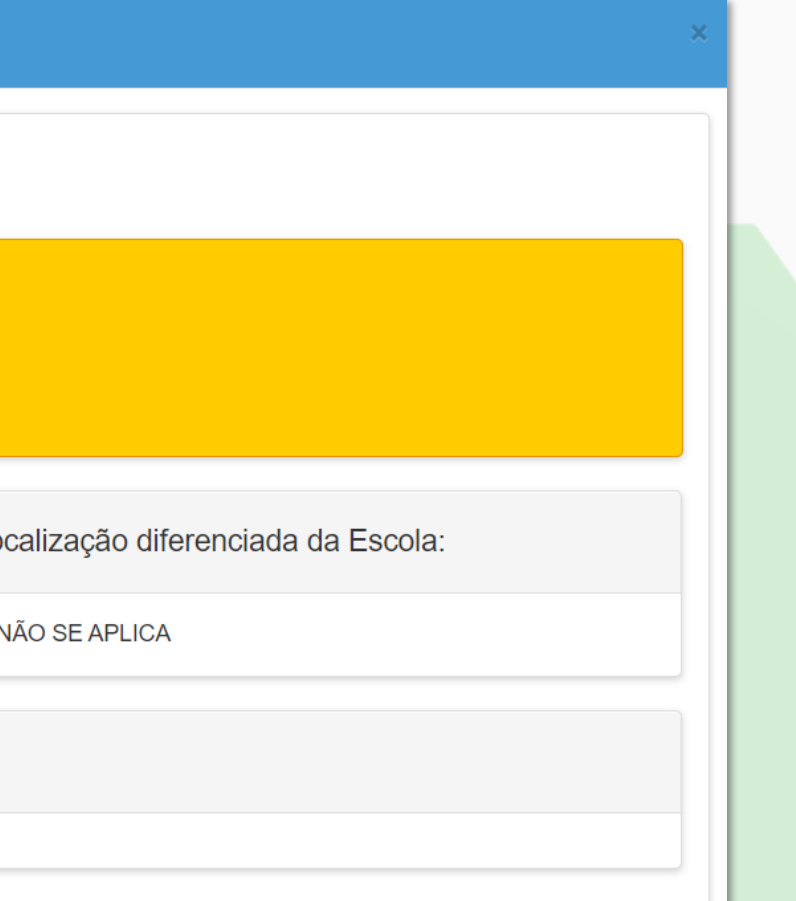

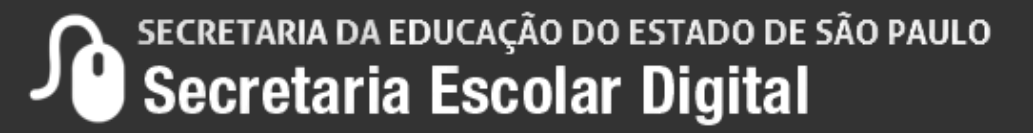

**Passo 6** – Ao clicar em salvar, o usuário será o responsável pela confirmação dos dados na declaração do Censo Escolar. Se necessário, a impressão da declaração poderá ser realizada.

A declaração pode ser salva várias vezes, no entanto, teremos o log do ultimo usuário que realizou a confirmação dos dados e clicou em salvar.

Ciente da responsabilidade pelas informações enviadas, firmo a presente.

Declaro para os devidos fins que as informações relativas aos dados da escola, contidas no Sistema Cadastro de Escolas, estão atualizadas.

Data: 27/04/2022 20:16:29 Nome do responsável: FELIPE ALVES DO NASCIMENTO SILVA

**Passo 7 -** Após Clicar em "Salvar" o Sistema apresentará a mensagem "Dados Salvos com Sucesso!", então clique em "Fechar".

### **Salvar Termo Adesao Censo**

Dados salvos com sucesso!

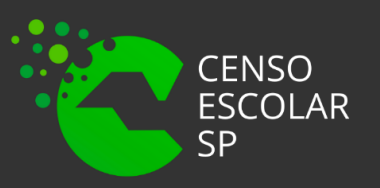

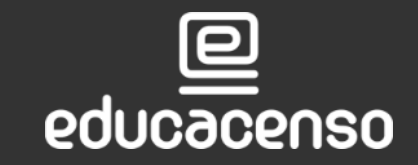

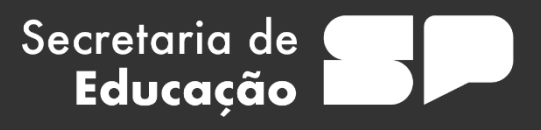

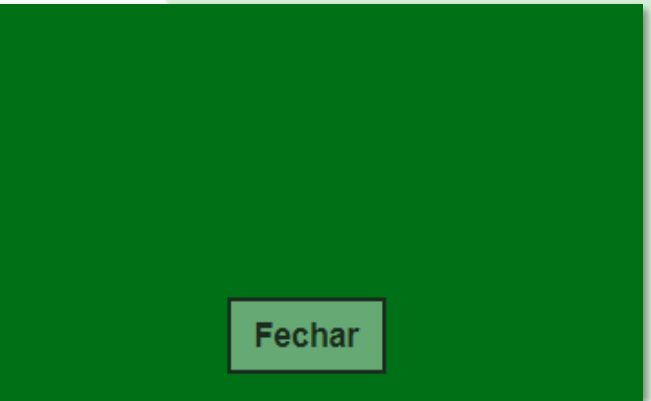

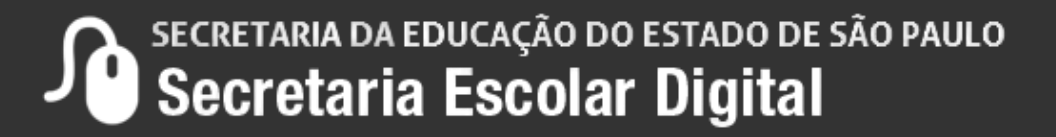

## **DECLARAÇÃO DO CENSO ESCOLAR**

**Passo 8** – Automaticamente o sistema apresentará a tela inicial e o status alterado de pendente para confirmado.

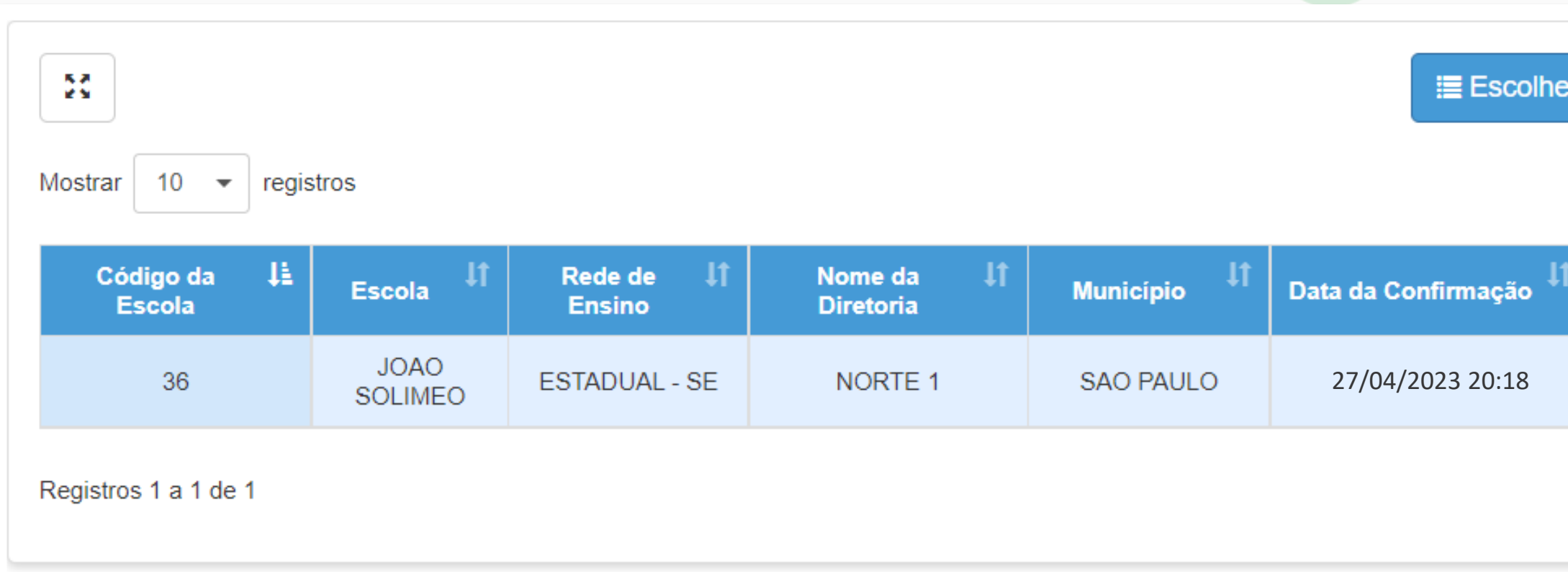

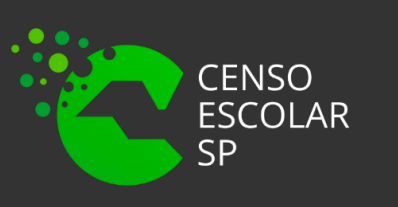

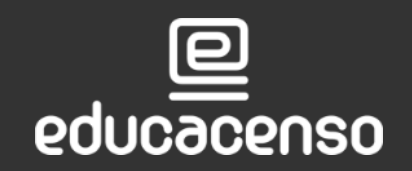

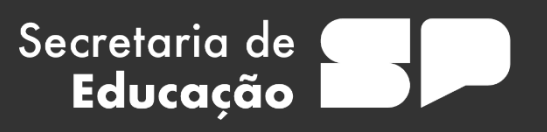

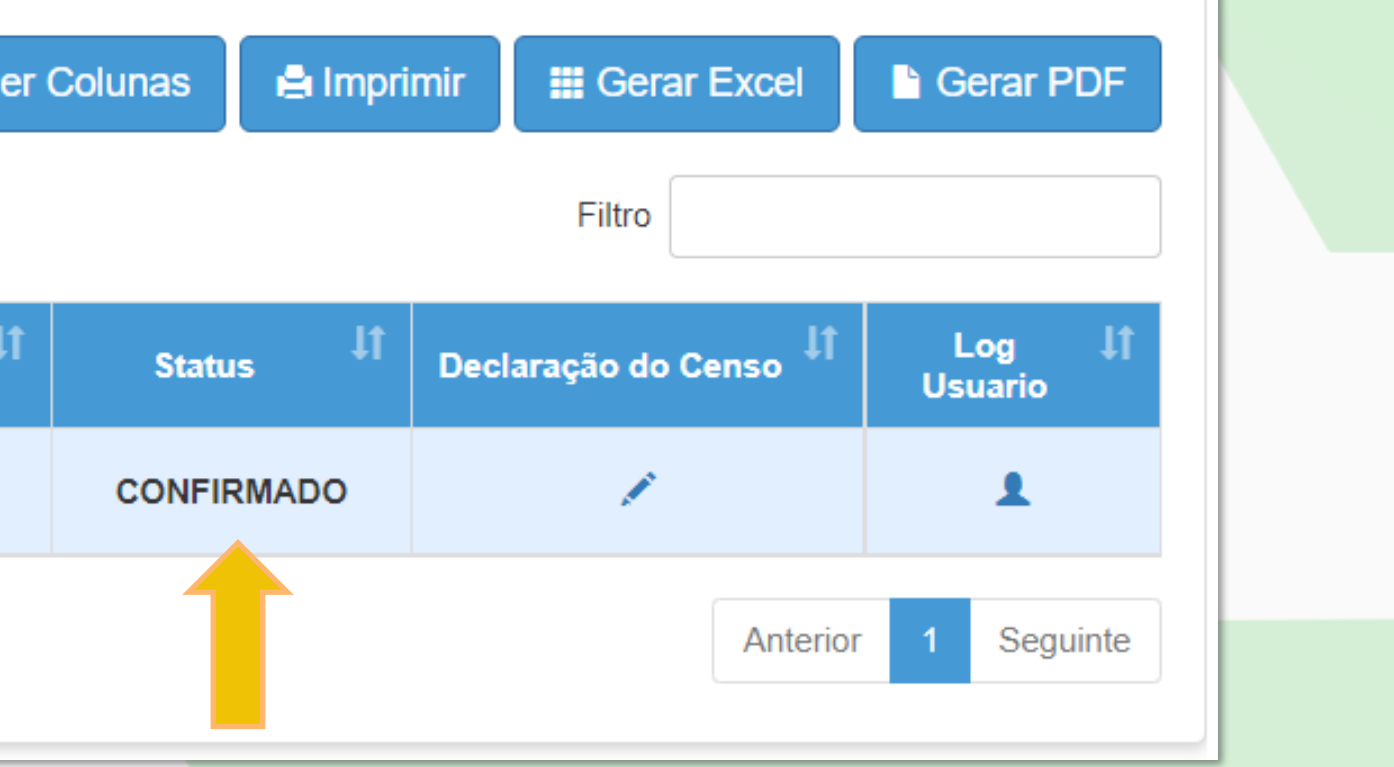

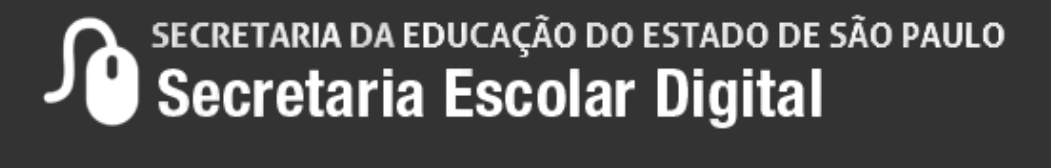

**Passo** 9 – Observe que nos filtros há o campo "status" que serve para realizar o monitoramento dos dados e pesquisar escolas que já confirmaram a declaração e escolas que ainda estão pendentes.

**Confirmado** – Escolas que já confirmaram a Declaração do Censo Escolar. **Pendente** – Ainda falta realizar a confirmação e salvar a Declaração do Censo Escolar.

Secretaria de

Educação

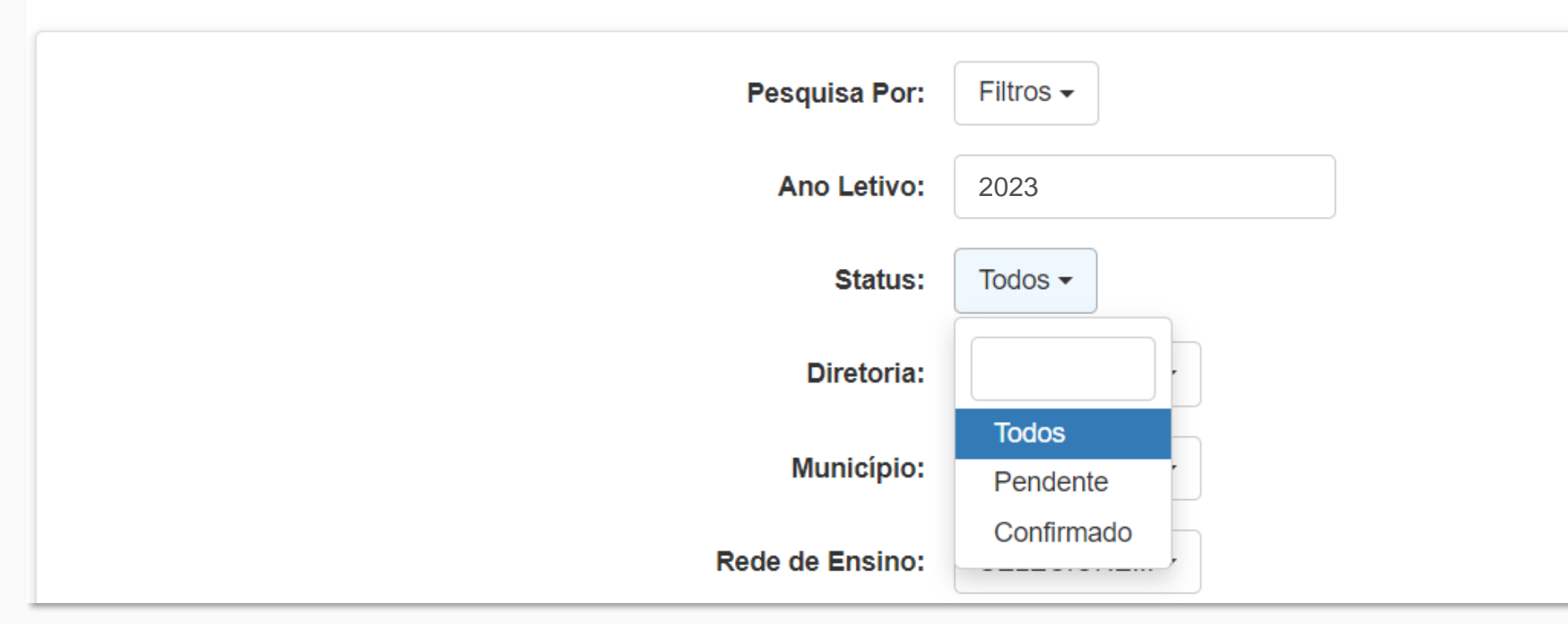

### **Declaração Censo**

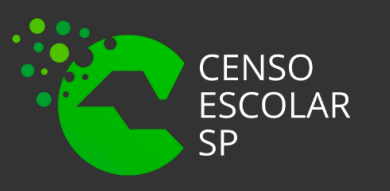

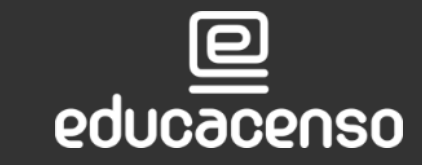

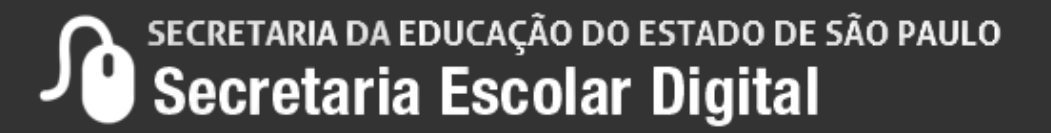

# **OBRIGADO A TODOS!!**

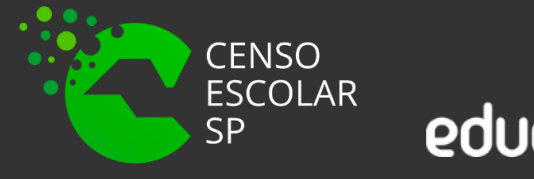

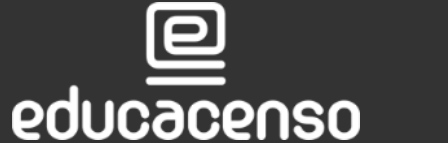

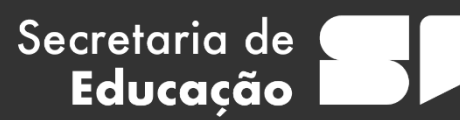

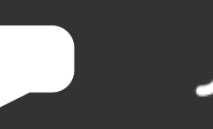

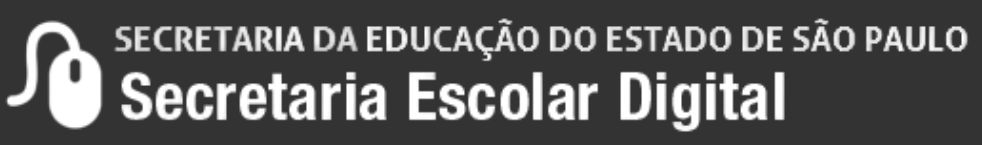

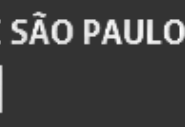